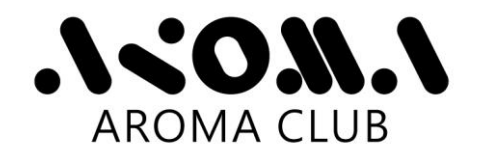

## ACR-100\_APP Installation Guide

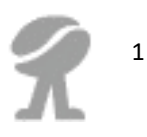

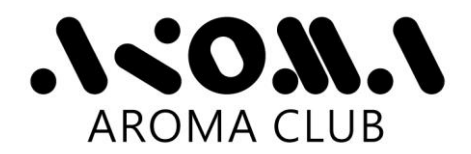

**During the software installation process, do not connect the** 

**ACR-100 device with the computer.**

1. Unzip the Zip file.

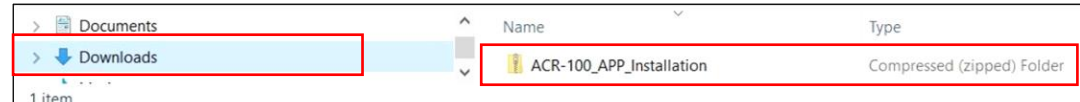

2. Check the files in the directory "ACR-100\_APP\_Installation". These files should look similar to the figures as shown below:

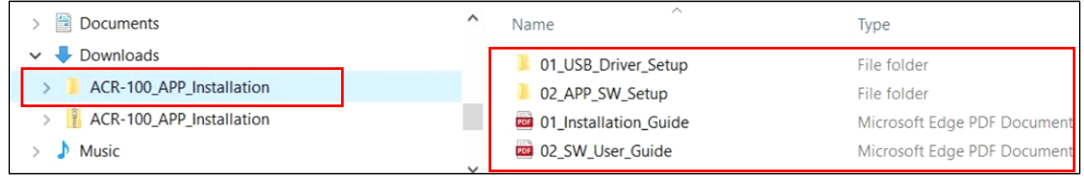

 **USB driver installation** 

1. Double-click the file CDM21226\_Setup.exe in the directory "01\_USB\_Driver\_Setup".

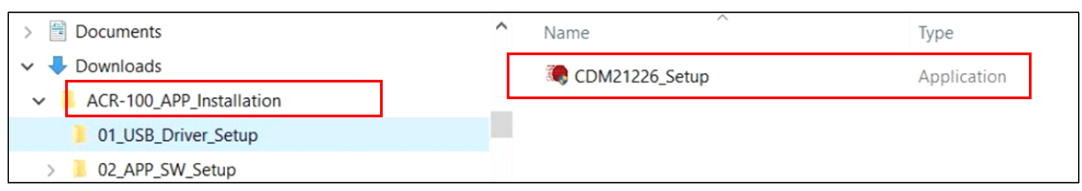

2

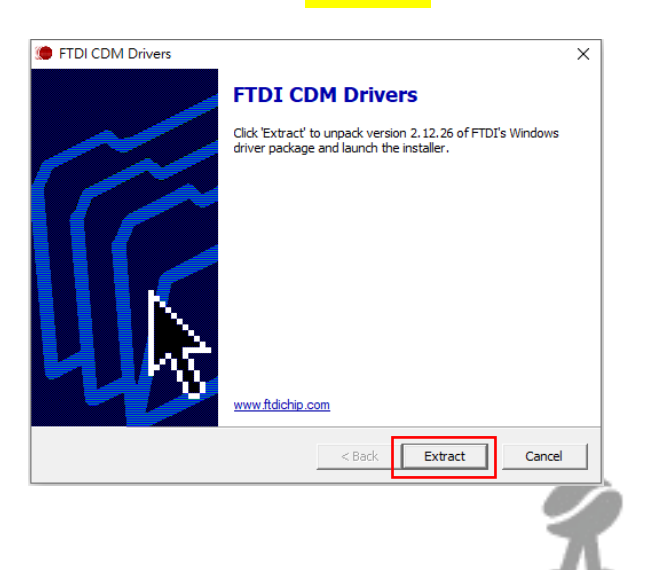

2. Click the button Extract 3. Wait for extracting files.

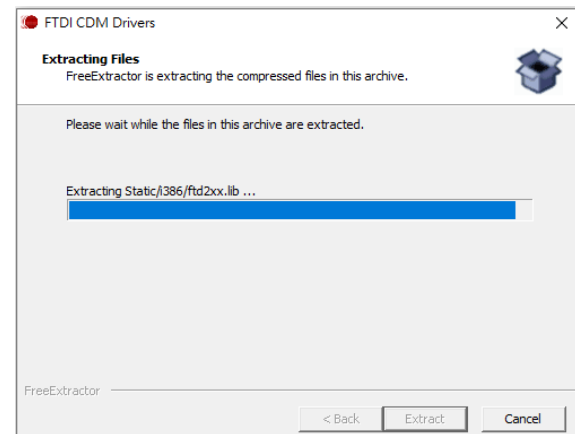

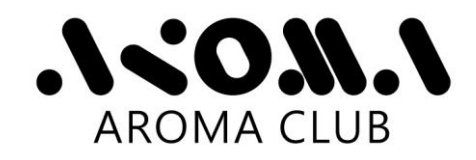

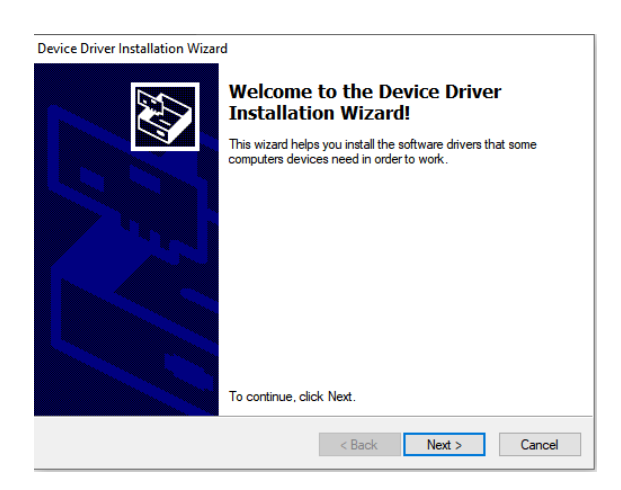

6. Click the button Finish when device

driver installation process is complete.

4. Click the button Next> 5. Select "I accept this agreement" and click the button Next>

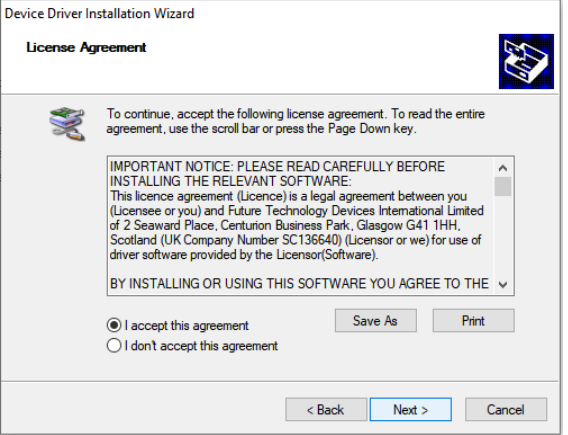

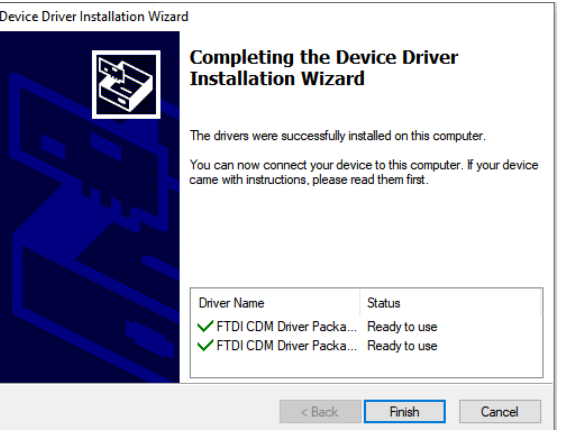

## **ACR-100\_APP installation**

1. Double-click the file Setup.exe in the directory "02 APP\_SW\_Setup".

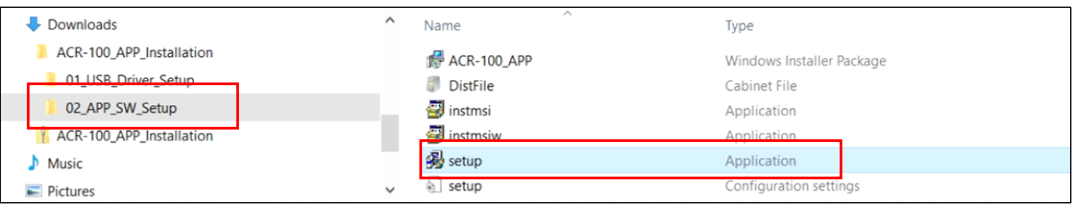

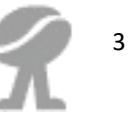

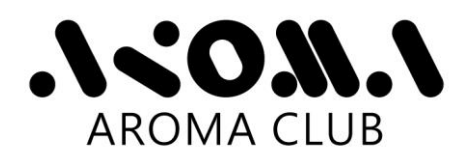

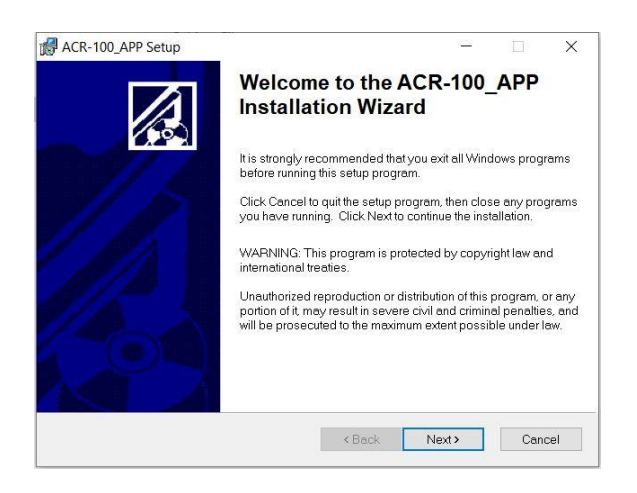

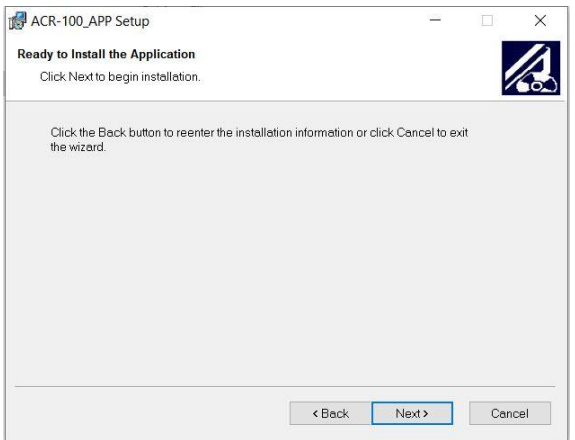

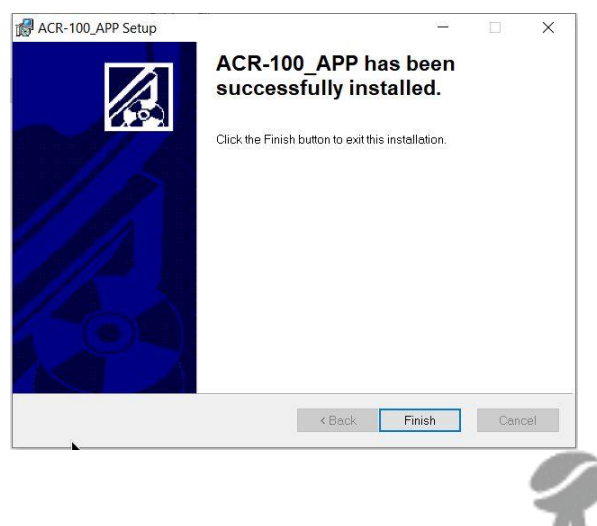

2. Click the button Next> 3. Select different destination folder or use default setting. Click the button Next>

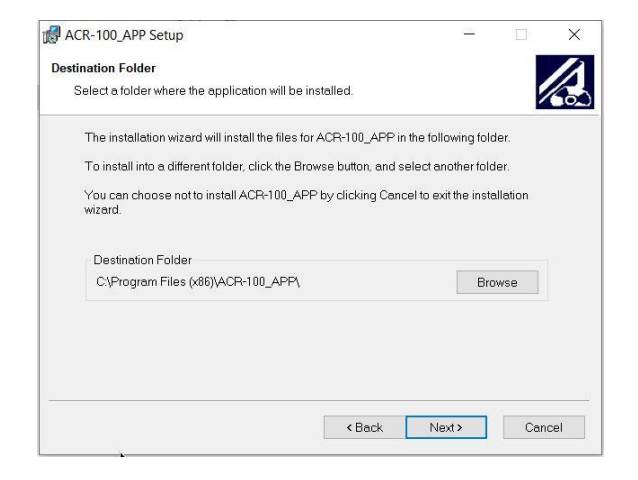

4. Click the button Next> 5. Wait for the installation process to finish.

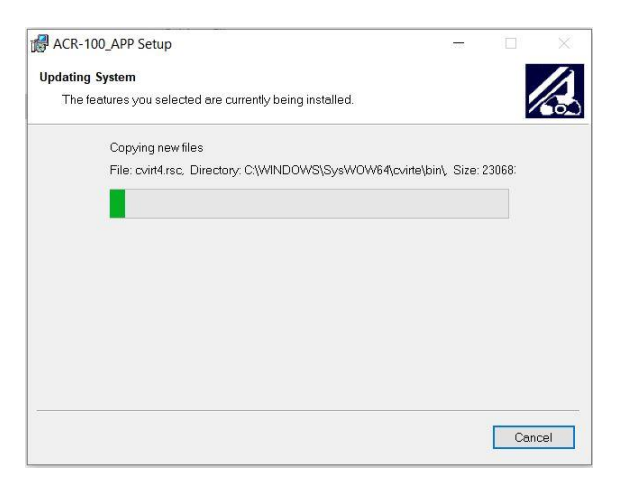

6. Click the button **Finish** 7. Click the button Yes to restart the computer now or "No" to manually restart later.

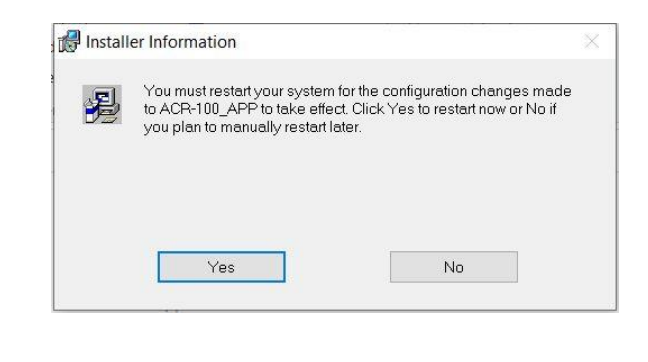

4